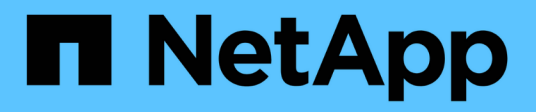

## **Gestione dei file di configurazione**

Snap Creator Framework

NetApp October 04, 2023

This PDF was generated from https://docs.netapp.com/it-it/snap-creatorframework/administration/task\_creating\_configuration\_files\_using\_sc\_gui.html on October 04, 2023. Always check docs.netapp.com for the latest.

# **Sommario**

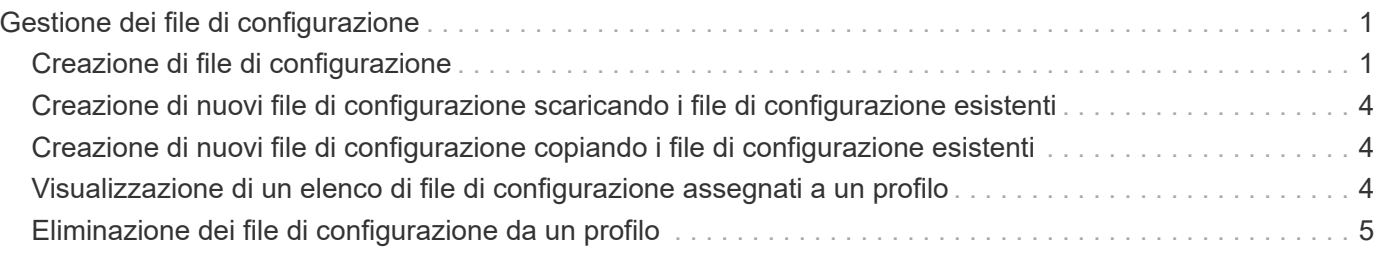

# <span id="page-2-0"></span>**Gestione dei file di configurazione**

È possibile creare, copiare, scaricare, elencare ed eliminare i file di configurazione.

Un file di configurazione è il centro di Snap Creator ed è composto da parametri impostati in modo da influire sul comportamento di Snap Creator, ad esempio l'abilitazione dell'esecuzione dei plug-in supportati, la specifica delle variabili richieste e la definizione dei volumi acquisiti nelle copie Snapshot.

# <span id="page-2-1"></span>**Creazione di file di configurazione**

È possibile creare file di configurazione utilizzando la Configurazione guidata.

- 1. Dal menu principale della GUI di Snap Creator, selezionare **Gestione** > **configurazioni**.
- 2. Nel riquadro profili e configurazioni, fare clic con il pulsante destro del mouse sul profilo in cui si desidera individuare il nuovo file di configurazione, quindi selezionare **Nuova configurazione**.

La Configurazione guidata si apre nel riquadro di destra.

+ .. Nella pagina di configurazione, immettere un nome per il file di configurazione.

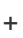

.

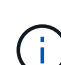

Per impostazione predefinita, la crittografia della password è attivata per impedire che le password vengano visualizzate in testo non crittografato nel file di configurazione.

a. Nella pagina Plug-in Type (tipo plug-in), selezionare il tipo di plug-in.

La pagina a cui si passa nella Configurazione guidata dipende dall'opzione selezionata.

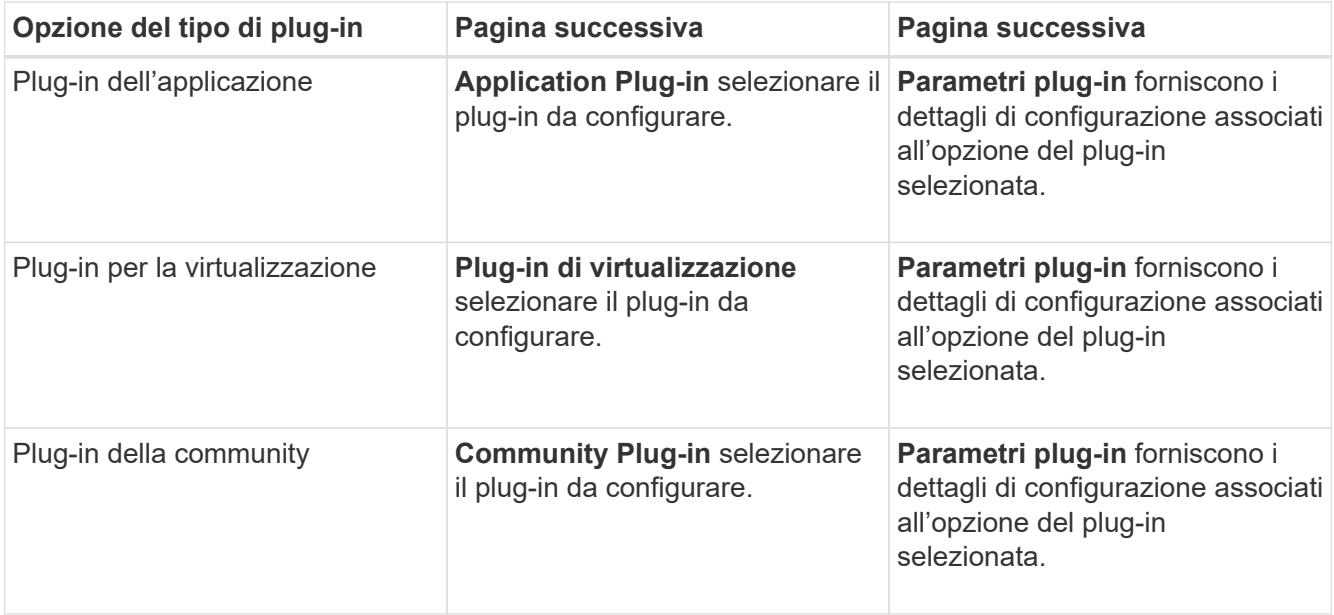

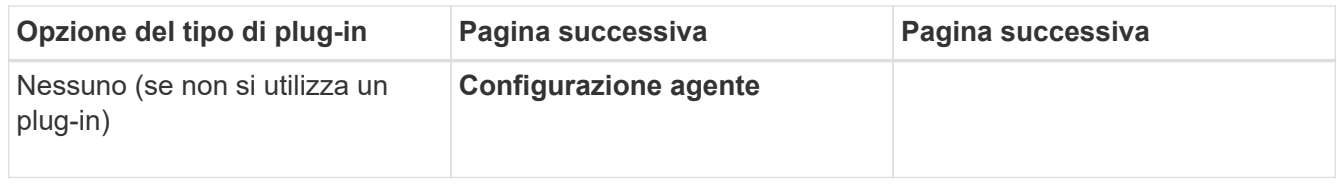

Per ulteriori informazioni sui parametri e sulla configurazione del plug-in, consultare la documentazione del plug-in.

- b. Nella pagina Agent Configuration (Configurazione agente), immettere le informazioni di configurazione per Snap Creator Agent.
- c. Nella pagina Storage Connection Settings (Impostazioni connessione storage), selezionare il tipo di trasporto (HTTP o HTTPS).

Viene visualizzata la porta standard per il tipo di trasporto selezionato. Se il sistema di storage utilizza una porta non standard, immettere le informazioni sulla porta nel campo porta.

d. Nella pagina Controller/Vserver Credentials (credenziali controller/server virtuale), immettere l'indirizzo IP e le credenziali di accesso per ciascun controller di storage SVM che contiene i volumi in questo file di configurazione.

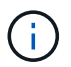

È necessario aggiungere almeno un controller storage o SVM alla configurazione.

e. Nel riquadro Controller/Vserver Volumes (volumi controller/Vserver), selezionare ciascun volume da includere e trascinarlo nel riquadro di destra oppure fare clic sulla freccia destra per spostare il volume nel riquadro di destra, quindi fare clic su **Save** (Salva).

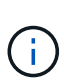

Se si prevede di replicare le copie Snapshot in una destinazione SnapMirror o SnapVault, il nome della SVM immesso in questo passaggio deve essere identico al nome della SVM utilizzata al momento della creazione della relazione SnapMirror o SnapVault. Se è stato specificato un nome di dominio completo al momento della creazione della relazione, in questa fase è necessario specificare un nome di dominio completo, indipendentemente dal fatto che Snap Creator sia in grado di trovare la SVM con le informazioni fornite. Il caso utilizzato per il nome (maiuscolo o minuscolo) è significativo.

È possibile utilizzare il comando show di snapmirror per controllare il nome della SVM sul sistema di storage primario:

```
snapmirror show -destination-path destination_SVM:destination_volume
```
Dove Destination SVM\_NAME è il nome della SVM sul sistema di destinazione e Destination volume è il volume.

f. Nella pagina Controller Credentials (credenziali controller), verificare che i controller visualizzino le informazioni corrette.

Se sono necessarie modifiche, selezionare un controller, quindi fare clic su **Edit** (Modifica).

g. Nella pagina Snapshot Details (Dettagli snapshot), fornire i dettagli della copia Snapshot.

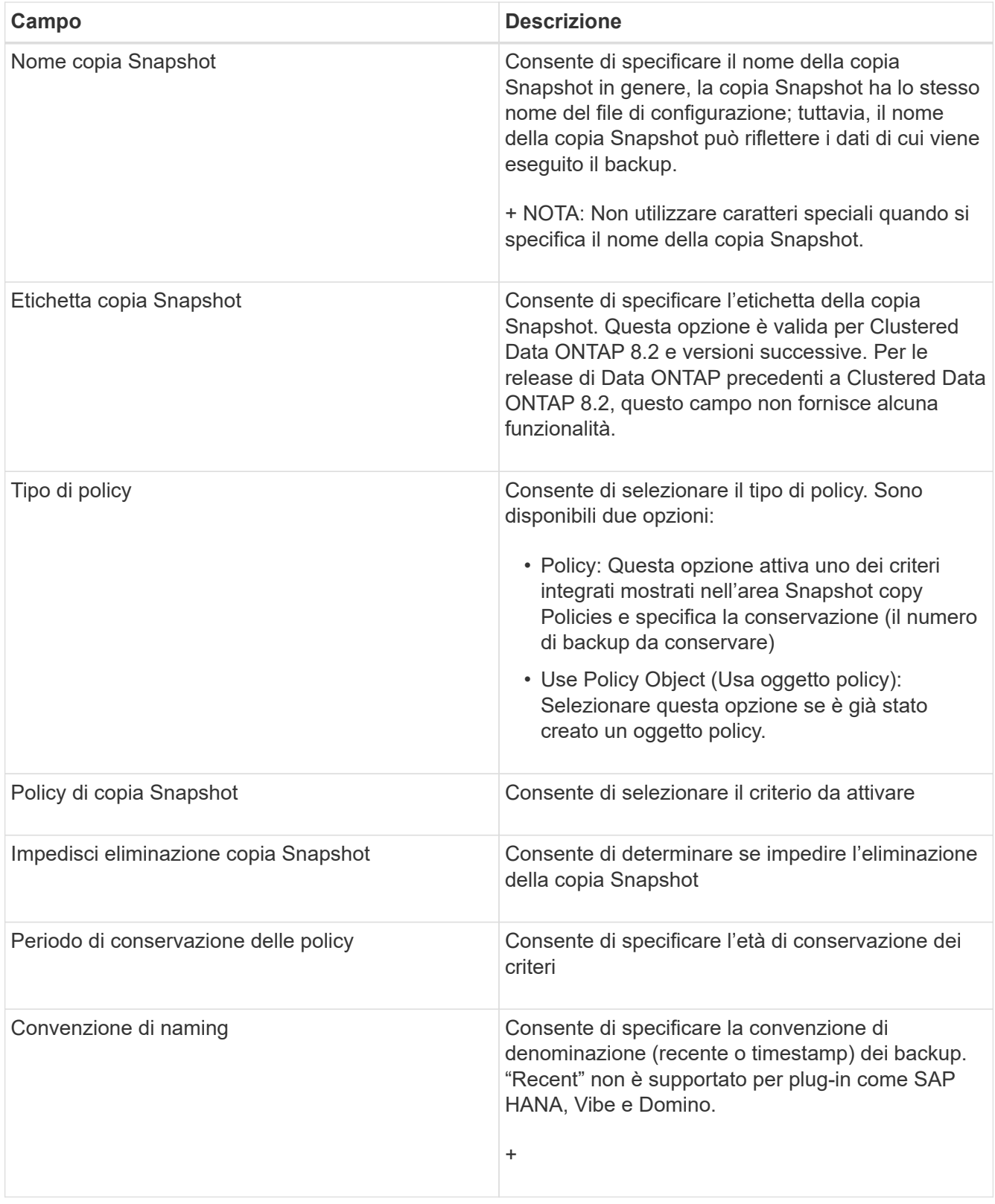

- h. Nella pagina Dettagli snapshot (continua), configurare eventuali impostazioni aggiuntive applicabili all'ambiente in uso.
- i. Nella pagina protezione dati, selezionare se è richiesta l'integrazione con SnapMirror o con il funzionamento SnapVault.

Se si seleziona la tecnologia SnapMirror o SnapVault, sono necessarie ulteriori informazioni. Per le

tecnologie SnapMirror e SnapVault, è necessario fornire il nome del sistema di storage e non l'indirizzo IP.

- j. Nella pagina Impostazioni DFM/OnCommand, se si desidera integrare la configurazione di Snap Creator con i tool di gestione di NetApp OnCommand, selezionare e fornire i dettagli.
- k. Esaminare il riepilogo, quindi fare clic su **fine**.

### <span id="page-5-0"></span>**Creazione di nuovi file di configurazione scaricando i file di configurazione esistenti**

È possibile creare nuovi file di configurazione scaricando i file esistenti e importandoli con nuovi nomi di file utilizzando la GUI di Snap Creator.

- 1. Dal menu principale della GUI di Snap Creator, selezionare **Gestione** > **configurazioni**.
- 2. Dal riquadro profili e configurazioni, fare clic con il pulsante destro del mouse sul file di configurazione e selezionare **Download**.
- 3. Salvare il file come required-path/required-filename.ext.

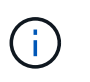

Ricordarsi di fornire un nome univoco per questo nuovo file; in caso contrario, assicurarsi di rinominare il file prima di caricarlo per evitare di sovrascrivere il file di configurazione originale.

#### <span id="page-5-1"></span>**Creazione di nuovi file di configurazione copiando i file di configurazione esistenti**

Utilizzando l'interfaccia della riga di comando (CLI), è possibile creare un nuovo file di configurazione copiando un file di configurazione esistente e rinominando il nuovo file.

- 1. Passare alla directory di configurazione: cd install\_path/scServer4.3/engine/configs
- 2. Copiare il file di configurazione di origine: cp source profile name/configuration nametarget profile name/new configuration na me

Specificare un nome per il nuovo file di configurazione.

3. Personalizzare il nuovo file di configurazione da utilizzare con l'applicazione o il database che si desidera gestire.

### <span id="page-5-2"></span>**Visualizzazione di un elenco di file di configurazione assegnati a un profilo**

È possibile visualizzare un elenco di file di configurazione assegnati a un profilo.

- 1. Dal menu principale della GUI di Snap Creator, selezionare **Gestione** > **configurazioni**.
- 2. Dal riquadro profili e configurazioni, espandere il contenuto del profilo.

I file di configurazione assegnati al profilo sono elencati sotto il nome del profilo.

## <span id="page-6-0"></span>**Eliminazione dei file di configurazione da un profilo**

È possibile eliminare i file di configurazione da un profilo.

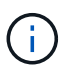

Quando si eliminano i file di configurazione, anche i programmi associati alla configurazione vengono rimossi come parte del processo.

- 1. Dal menu principale della GUI di Snap Creator, selezionare **Gestione** > **configurazioni**.
- 2. Dal riquadro profili e configurazioni, espandere il contenuto del profilo.

I file di configurazione assegnati al profilo sono elencati sotto il nome del profilo.

- 3. Fare clic con il pulsante destro del mouse sul file di configurazione e selezionare **Delete** (Elimina).
- 4. Fare clic su **Sì** nella finestra di conferma.

Il file di configurazione viene rimosso dall'elenco sotto il nome del profilo e viene eliminato definitivamente dal server Snap Creator.

#### **Informazioni sul copyright**

Copyright © 2023 NetApp, Inc. Tutti i diritti riservati. Stampato negli Stati Uniti d'America. Nessuna porzione di questo documento soggetta a copyright può essere riprodotta in qualsiasi formato o mezzo (grafico, elettronico o meccanico, inclusi fotocopie, registrazione, nastri o storage in un sistema elettronico) senza previo consenso scritto da parte del detentore del copyright.

Il software derivato dal materiale sottoposto a copyright di NetApp è soggetto alla seguente licenza e dichiarazione di non responsabilità:

IL PRESENTE SOFTWARE VIENE FORNITO DA NETAPP "COSÌ COM'È" E SENZA QUALSIVOGLIA TIPO DI GARANZIA IMPLICITA O ESPRESSA FRA CUI, A TITOLO ESEMPLIFICATIVO E NON ESAUSTIVO, GARANZIE IMPLICITE DI COMMERCIABILITÀ E IDONEITÀ PER UNO SCOPO SPECIFICO, CHE VENGONO DECLINATE DAL PRESENTE DOCUMENTO. NETAPP NON VERRÀ CONSIDERATA RESPONSABILE IN ALCUN CASO PER QUALSIVOGLIA DANNO DIRETTO, INDIRETTO, ACCIDENTALE, SPECIALE, ESEMPLARE E CONSEQUENZIALE (COMPRESI, A TITOLO ESEMPLIFICATIVO E NON ESAUSTIVO, PROCUREMENT O SOSTITUZIONE DI MERCI O SERVIZI, IMPOSSIBILITÀ DI UTILIZZO O PERDITA DI DATI O PROFITTI OPPURE INTERRUZIONE DELL'ATTIVITÀ AZIENDALE) CAUSATO IN QUALSIVOGLIA MODO O IN RELAZIONE A QUALUNQUE TEORIA DI RESPONSABILITÀ, SIA ESSA CONTRATTUALE, RIGOROSA O DOVUTA A INSOLVENZA (COMPRESA LA NEGLIGENZA O ALTRO) INSORTA IN QUALSIASI MODO ATTRAVERSO L'UTILIZZO DEL PRESENTE SOFTWARE ANCHE IN PRESENZA DI UN PREAVVISO CIRCA L'EVENTUALITÀ DI QUESTO TIPO DI DANNI.

NetApp si riserva il diritto di modificare in qualsiasi momento qualunque prodotto descritto nel presente documento senza fornire alcun preavviso. NetApp non si assume alcuna responsabilità circa l'utilizzo dei prodotti o materiali descritti nel presente documento, con l'eccezione di quanto concordato espressamente e per iscritto da NetApp. L'utilizzo o l'acquisto del presente prodotto non comporta il rilascio di una licenza nell'ambito di un qualche diritto di brevetto, marchio commerciale o altro diritto di proprietà intellettuale di NetApp.

Il prodotto descritto in questa guida può essere protetto da uno o più brevetti degli Stati Uniti, esteri o in attesa di approvazione.

LEGENDA PER I DIRITTI SOTTOPOSTI A LIMITAZIONE: l'utilizzo, la duplicazione o la divulgazione da parte degli enti governativi sono soggetti alle limitazioni indicate nel sottoparagrafo (b)(3) della clausola Rights in Technical Data and Computer Software del DFARS 252.227-7013 (FEB 2014) e FAR 52.227-19 (DIC 2007).

I dati contenuti nel presente documento riguardano un articolo commerciale (secondo la definizione data in FAR 2.101) e sono di proprietà di NetApp, Inc. Tutti i dati tecnici e il software NetApp forniti secondo i termini del presente Contratto sono articoli aventi natura commerciale, sviluppati con finanziamenti esclusivamente privati. Il governo statunitense ha una licenza irrevocabile limitata, non esclusiva, non trasferibile, non cedibile, mondiale, per l'utilizzo dei Dati esclusivamente in connessione con e a supporto di un contratto governativo statunitense in base al quale i Dati sono distribuiti. Con la sola esclusione di quanto indicato nel presente documento, i Dati non possono essere utilizzati, divulgati, riprodotti, modificati, visualizzati o mostrati senza la previa approvazione scritta di NetApp, Inc. I diritti di licenza del governo degli Stati Uniti per il Dipartimento della Difesa sono limitati ai diritti identificati nella clausola DFARS 252.227-7015(b) (FEB 2014).

#### **Informazioni sul marchio commerciale**

NETAPP, il logo NETAPP e i marchi elencati alla pagina<http://www.netapp.com/TM> sono marchi di NetApp, Inc. Gli altri nomi di aziende e prodotti potrebbero essere marchi dei rispettivi proprietari.